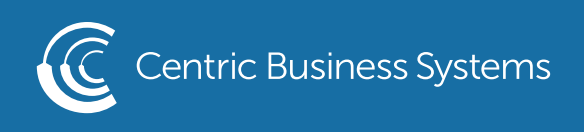

## HP PRODUCT QUICK GUIDE

## MANAGING THE ADDRESS BOOK FROM THE MFP

How to Add to the Local Address Book

• Locate and select Contacts by swiping left on the screen

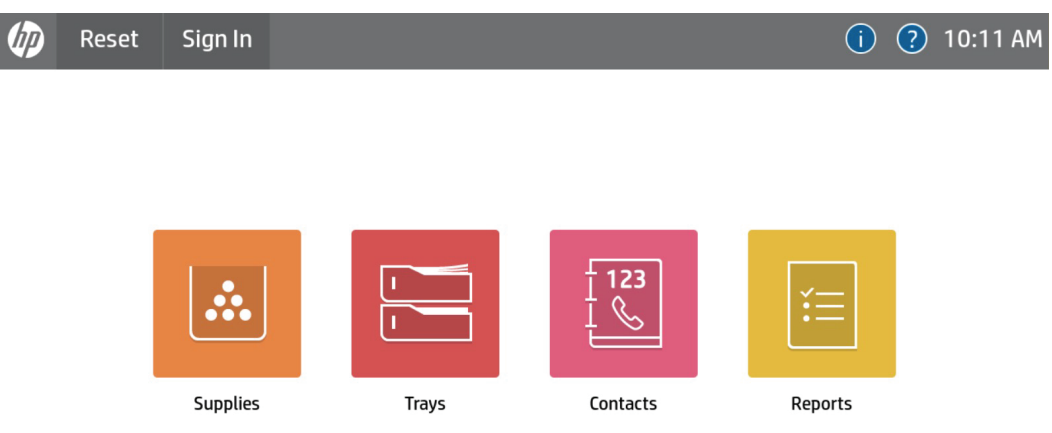

• Select the Add Destination Icon in the bottom left corner

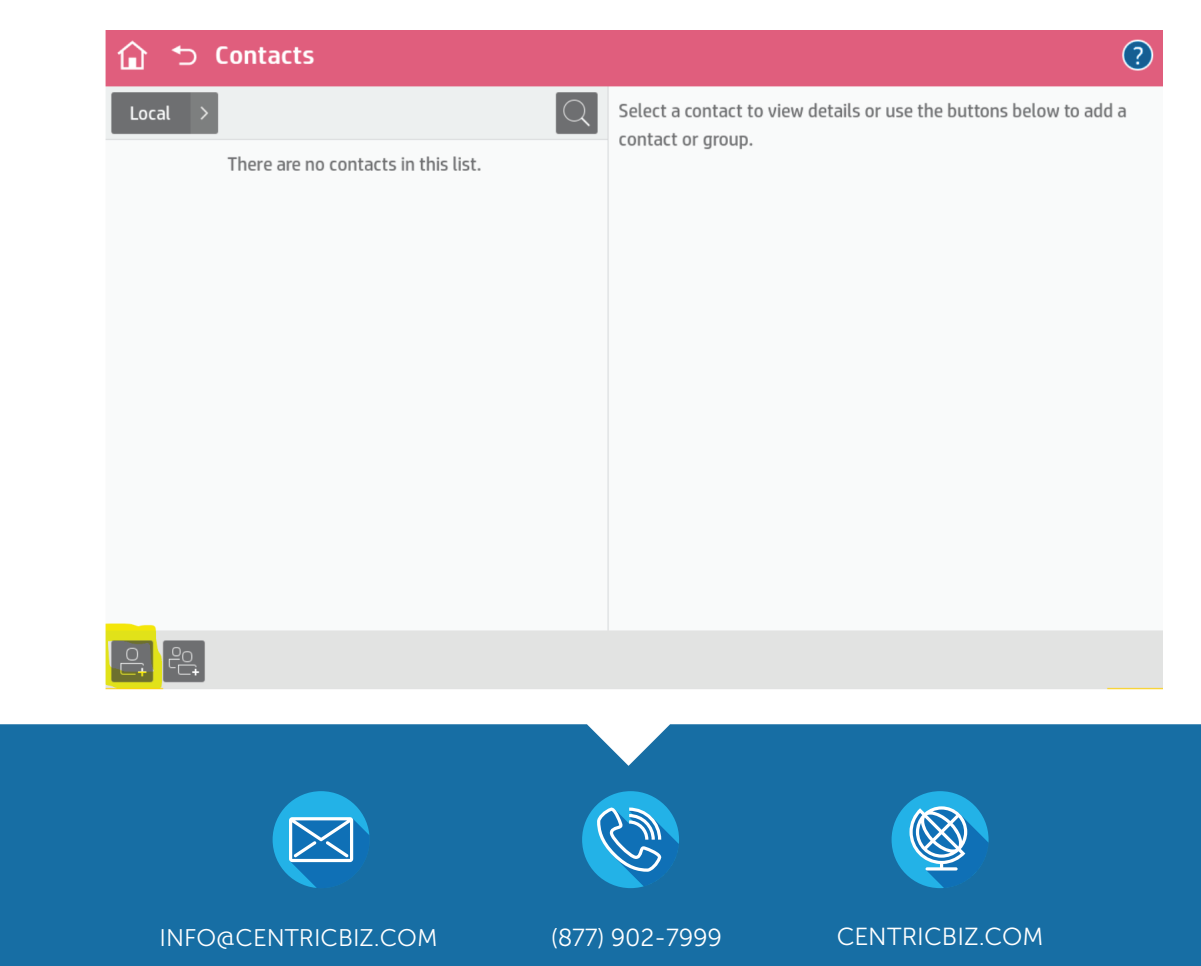

- Enter Desired Information (Only display name and email and/or fax address is required)
- Select Save

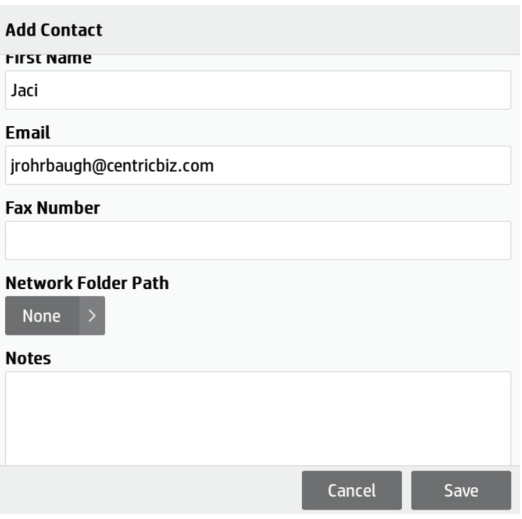

• Information is now saved to the Local address book

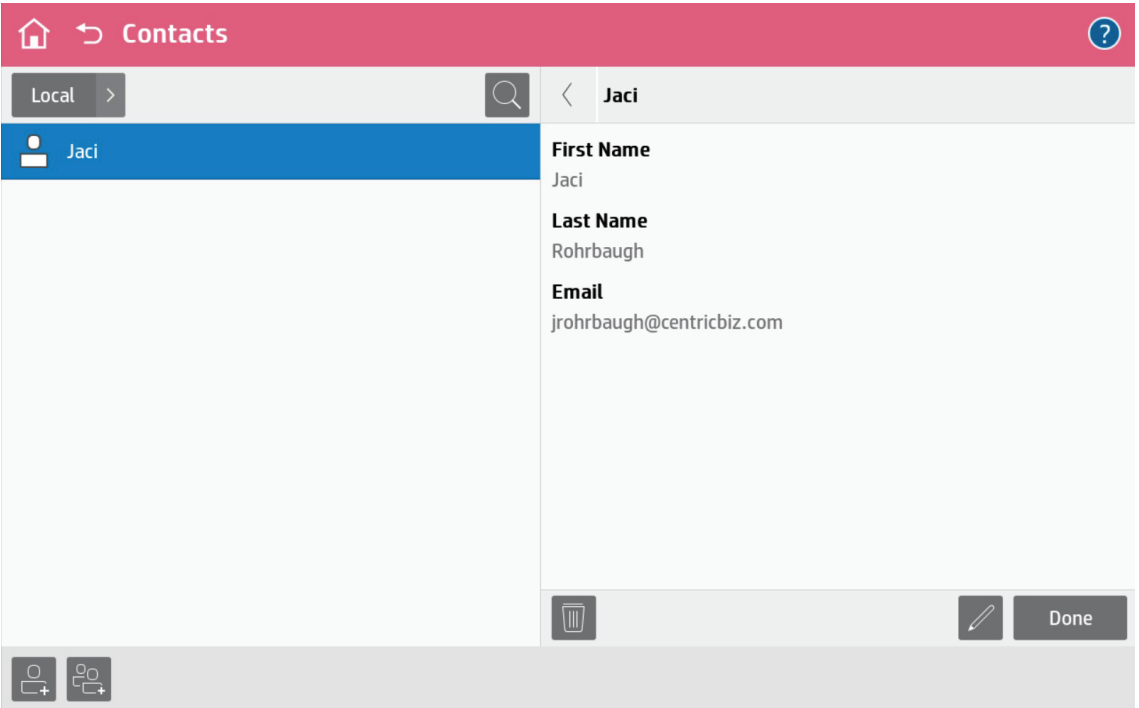

How to Edit entries in the Local Address Book

• Locate and select Contacts by swiping the screen to the left

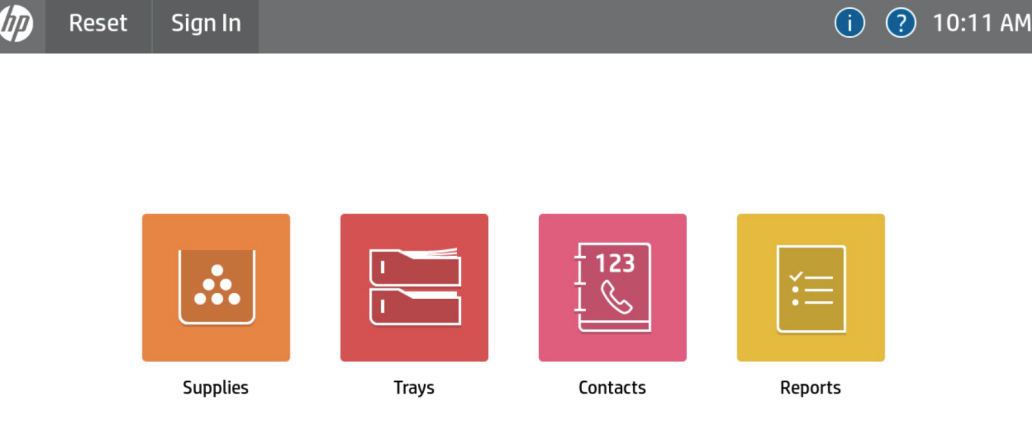

- Highlight the entry you wish to edit
- Select the Pencil icon

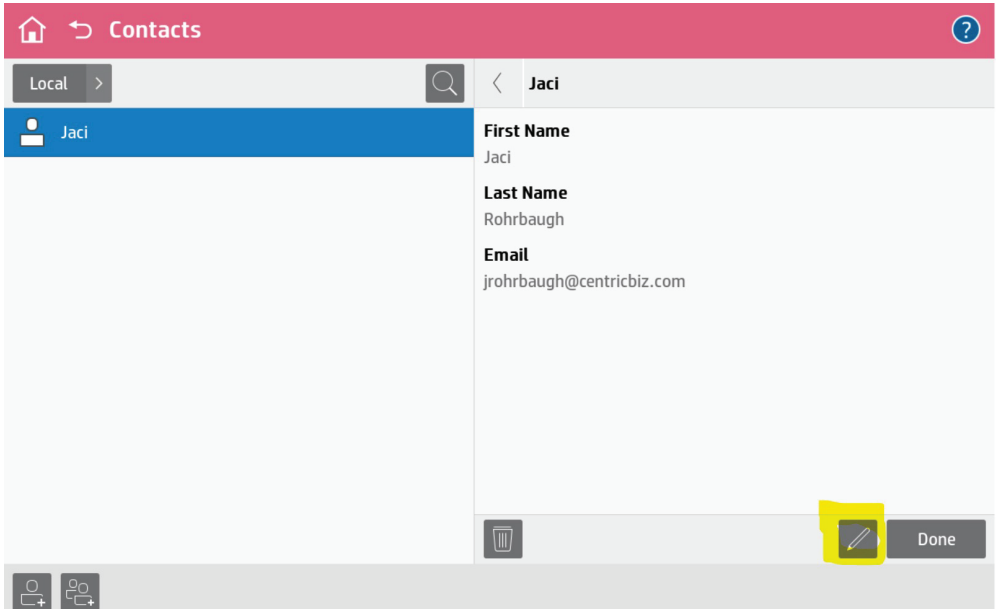

- Make any desired changes
- Select Save

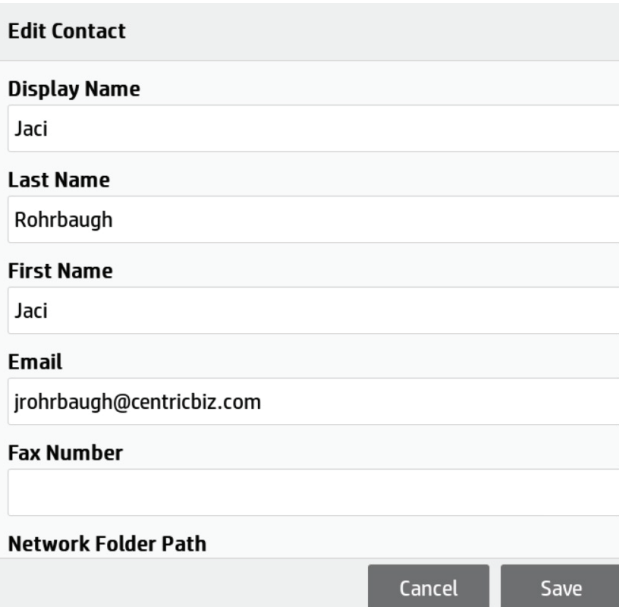

How to Delete an entry from the Local Address Book

• Locate and select Contacts by swiping the screen to the left

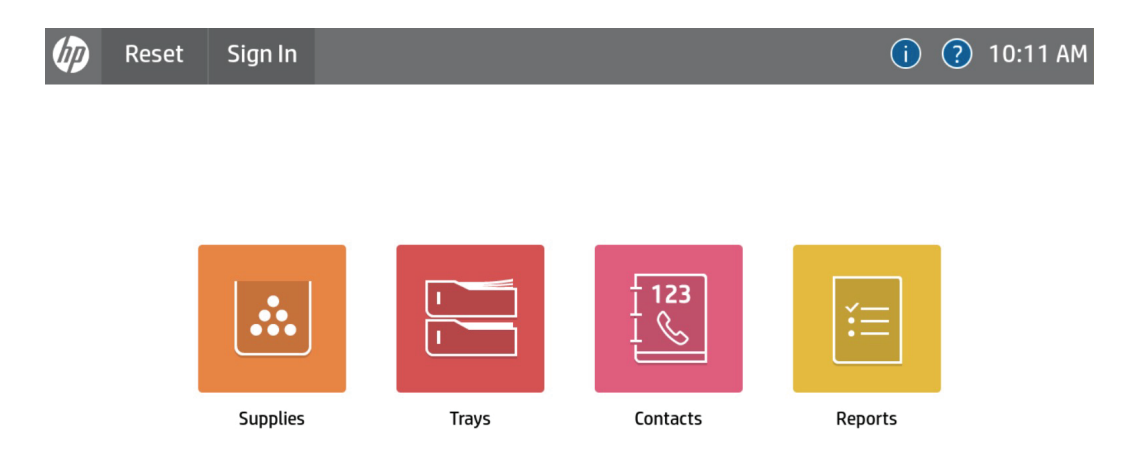

- Highlight the entry you wish to delete
- Select the Trash Can Icon

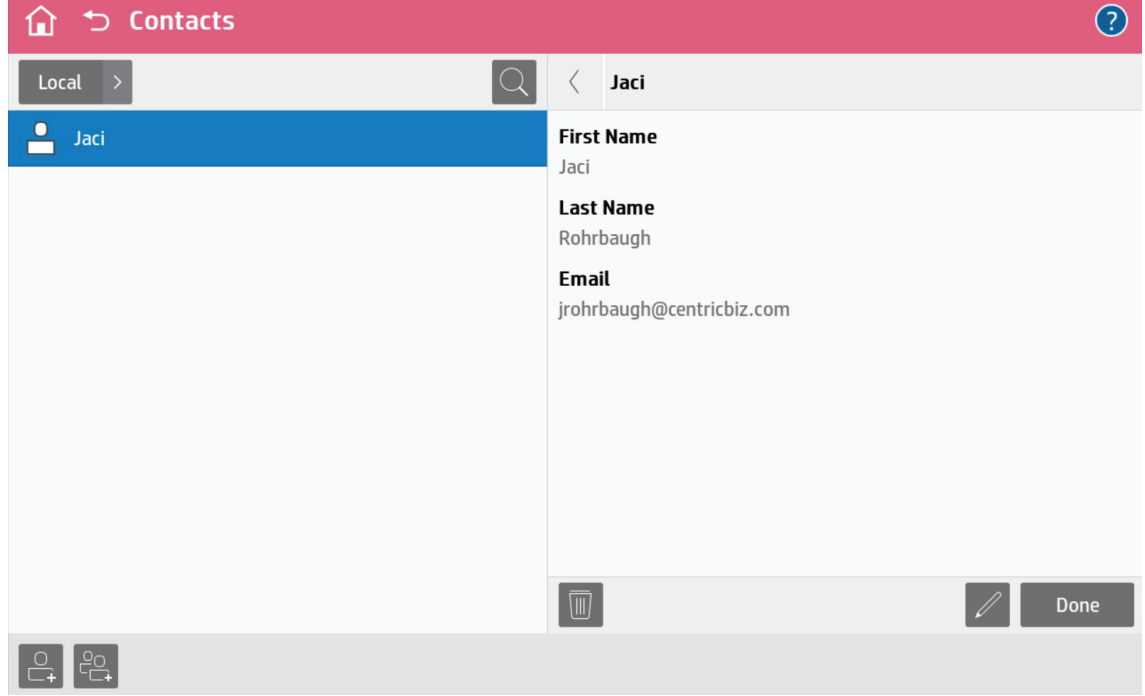

• Confirm that you wish to delete the selected contact